## **PASO 1: Open My Calendar (Abrir mi calendario)**

Después de iniciar sesión en CTLS, haga clic en **My Calendar (Mi calendario)** en la barra de navegación izquierda.

## **PASO 2: Select Calendar (Seleccione calendario)**

Una vez que se abra el calendario, el valor predeterminado, All Calendars (todos los calendarios) aparecerá.

Para mostrar una sola clase, haga clic en el símbolo de intercalación a la derecha de **All Calendars (todos los calendarios)** y seleccione la clase o clases que desea ver. *Nota: Usted puede hacer clic para resaltar y ver más de una clase a la vez.*

## **PASO 3: View Events & Assigments (Ver eventos y asignaciones)**

Si hay un evento o asignación pendiente, usted verá un ícono de número en esa fecha.

*Nota: El número del icono muestra el número de eventos o asignaciones de ese día.*

Haga clic en **date** (la **fecha)** para ver información adicional sobre el evento o la asignación.

## **PASO 4: Add Calendar Events (Agregar eventos al calendario)**

Para agregar un evento, haga clic en el **green plus** (**signo "más" de color verde)** en la esquina superior izquierda.

Agregue un título, una descripción, una fecha y un nombre de calendario en la ventana New Event (Nuevo evento).

**Clic Save (Guardar)**.

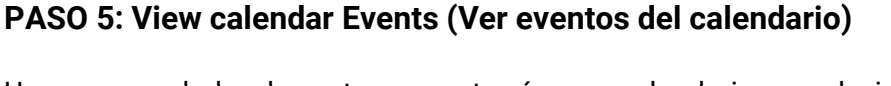

Una vez guardado, el evento se mostrará en su calendario y en el widget My Upcoming Events (Mis próximos eventos) en su panel de control.

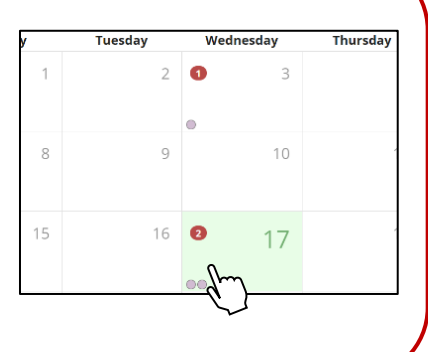

aw Fyant

**Start Dat** Ind Dat 05/18/2

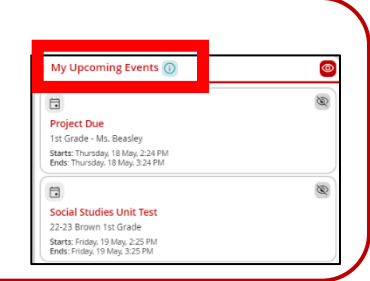

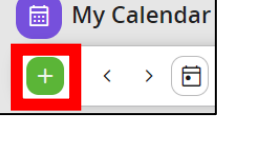

All Calendars

1st Grade - Ms. Beasley 22-23 Brown 1st Grade

Monday All Calendars

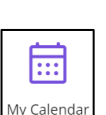

Frid ý.

SPANISH

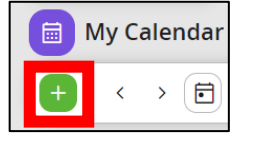